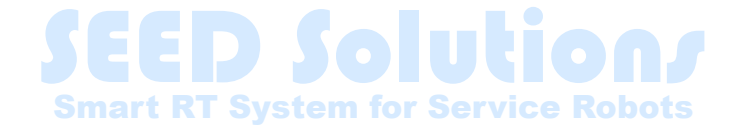

# **NEDO講座 第3部 地図生成・ナビゲーション**

THK株式会社 産業機器統括本部 技術本部 事業開発統括部 永塚BU

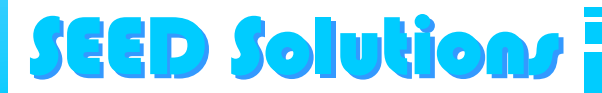

# **第3部の概要**

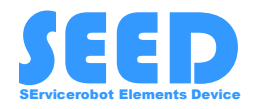

地図の生成と地図を用いたナビゲーションを行う. ここでは,シミュレーション環境で演習を行う. PCのスペックによっては、処理が重いので、気長に まってください.

移動ロボットシステムの運用に関する 一連の流れを機能を体験することができます.

第3部ではゲームパッドの利用を推奨します. ない場合はキーボードでも実施できます. (ただし,操作になれが必要です.)

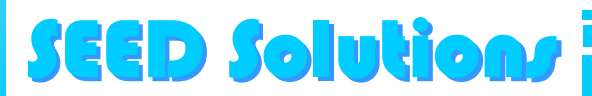

**移動ロボットの運用**

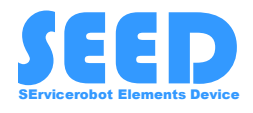

## 移動ロボットによる自律走行を実現するためには、以 下の2つのステップを踏む必要がある.

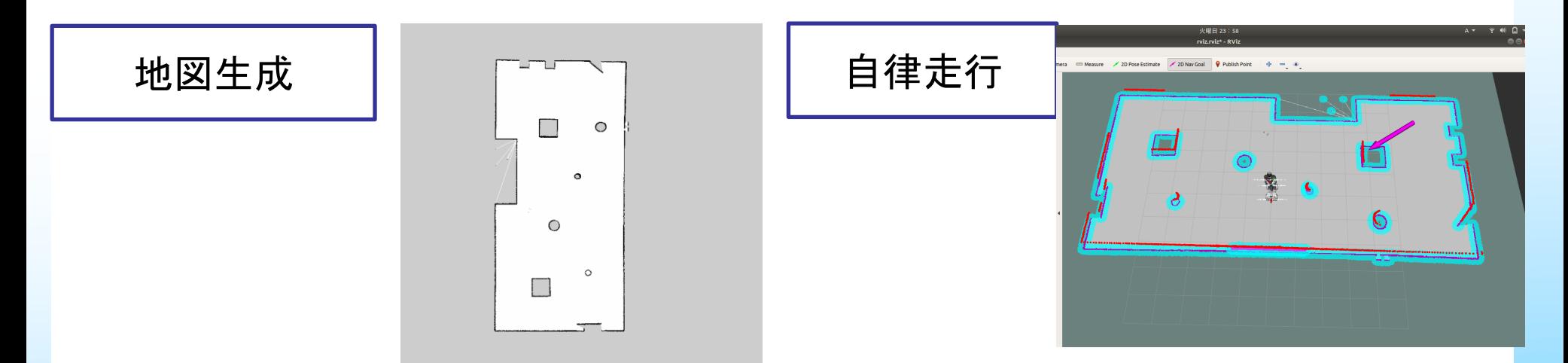

ロボットが移動する環境のデータ を取得する.自己位置同定と地図 生成を同時に行うSLAMが広く利用 される.

(ROSではgmappingというアルゴリ ズムがよく利用される.)

生成した地図データを用いて,初期 位置から,目的地までの経路誘導を 実施する.

(今回の講義では,Rviz上で行う.)

SEED Solutions SEED Solutions それぞれのステップは別々に独立して行われることが多く, 第3部では2つのステップに分けて実施する.

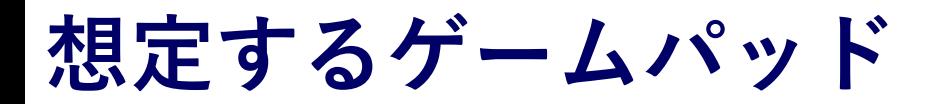

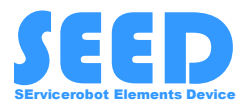

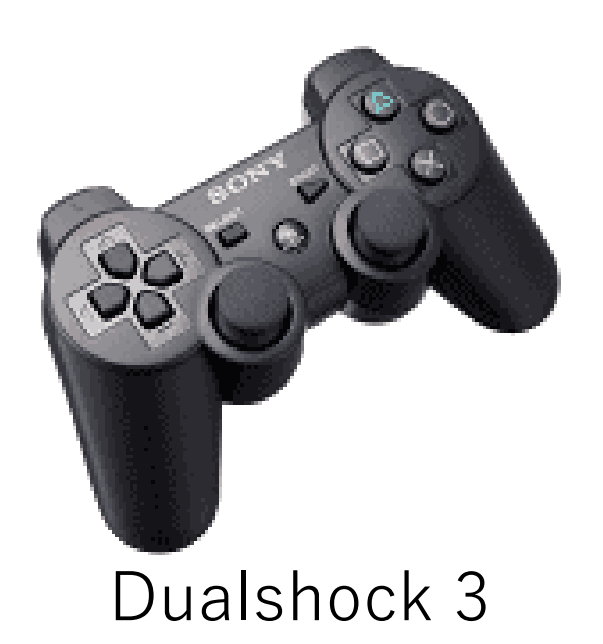

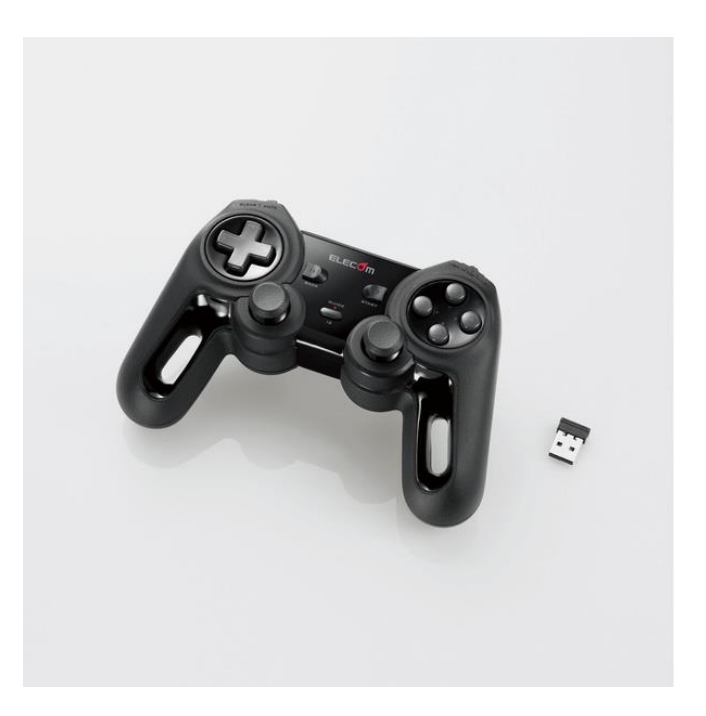

#### JC-U4113SBK

Dualshock3の場合は修正は必要ないですが,JC-U4113SBKを 利用する場合は,configを書き換える必要があります. それ以外の場合は,同じ場所にあるconfigファイルを適宜編集 して合わせてください. (付録にゲームパッドに合わせた設定確認方法を示します.)

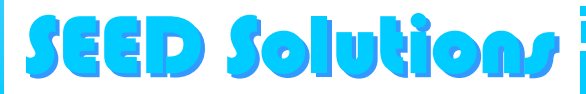

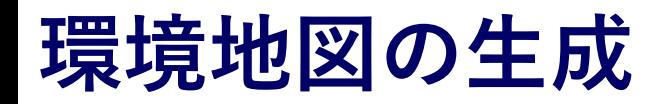

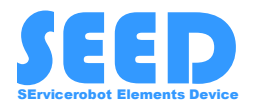

Gazebo内の環境における地図の生成を行う. 起動するlaunchは2つ

seed r7 gazebo/seed r7 example world.launch Gazebo内での環境やロボットのデータの読み込み

seed r7 navigation/wheel with making map.launch JoystickのノードやSLAM系のノード(gmappingなど)の起動

これら2つに加えて,地図の生成状況を確認するため に,RVizを用いる.

全部で4つのターミナルを起動する. (キーボードで行う場合は5つ起動します.)

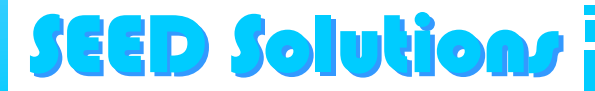

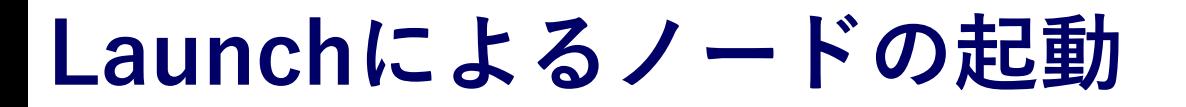

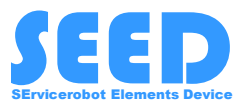

ターミナル1

roslaunch seed\_r7\_gazebo seed\_r7\_example\_world.launch

Gazeboが起動するのに少し時間がかかるので, Mapが出てく るまで待つ.

ターミナル2

起動する段階で,JoystickはPCに接続しておくこと.

roslaunch seed\_r7\_navigation wheel\_with\_making\_map.launch

$$
\overline{z-z+\nu z}
$$

MAPの生成はGazeboではなく、rvizの画面を見ながら行う.

rosrun rviz rviz -d `rospack find seed\_r7\_bringup`/rviz.rviz

Gazeboが重たいですが、気長にお付き合いください.

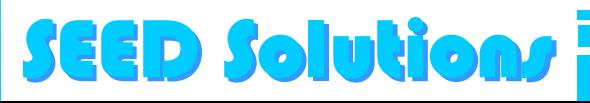

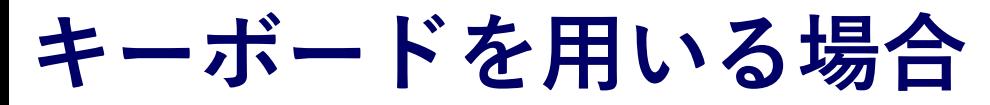

SEED Solutions SEED Solutions

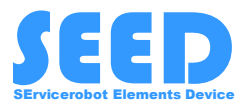

キーボードを用いる場合は,以下のようにキーボード入力を速 度,回転角速度に変換するノードの起動を行います.

rosrun teleop\_twist\_keyboard teleop\_twist\_keyboard.py

キーボードの操作は以下のようになる.(Holonomicの系なの で,SHIFTキーを押しながらの操作になります.)

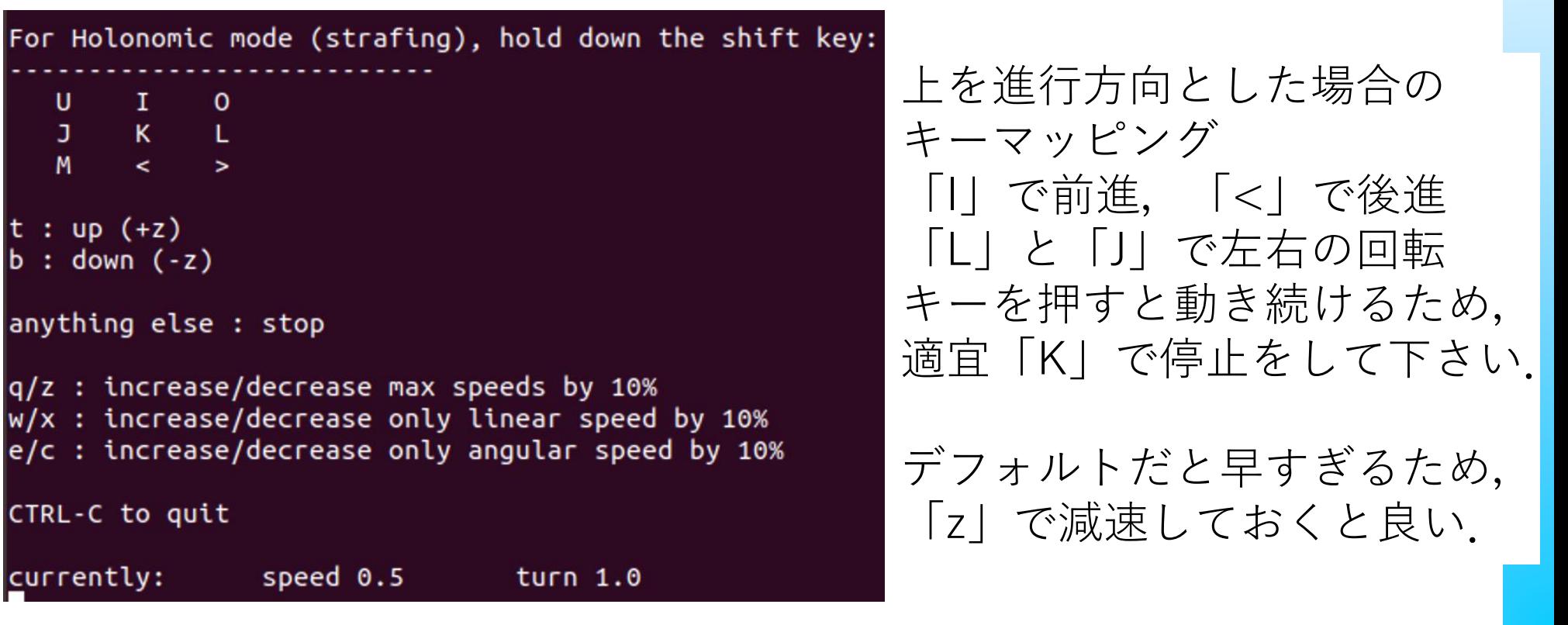

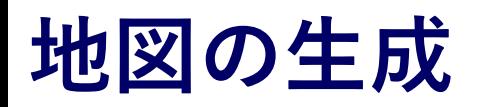

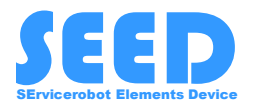

地図を作成する際,可能な限りMAP中を走行させるように心がける. (MAP内の未知領域がないように走行させる.) GazeboとRVizの両方を見るのが好ましいが,地図生成については RViz中心でもよい.

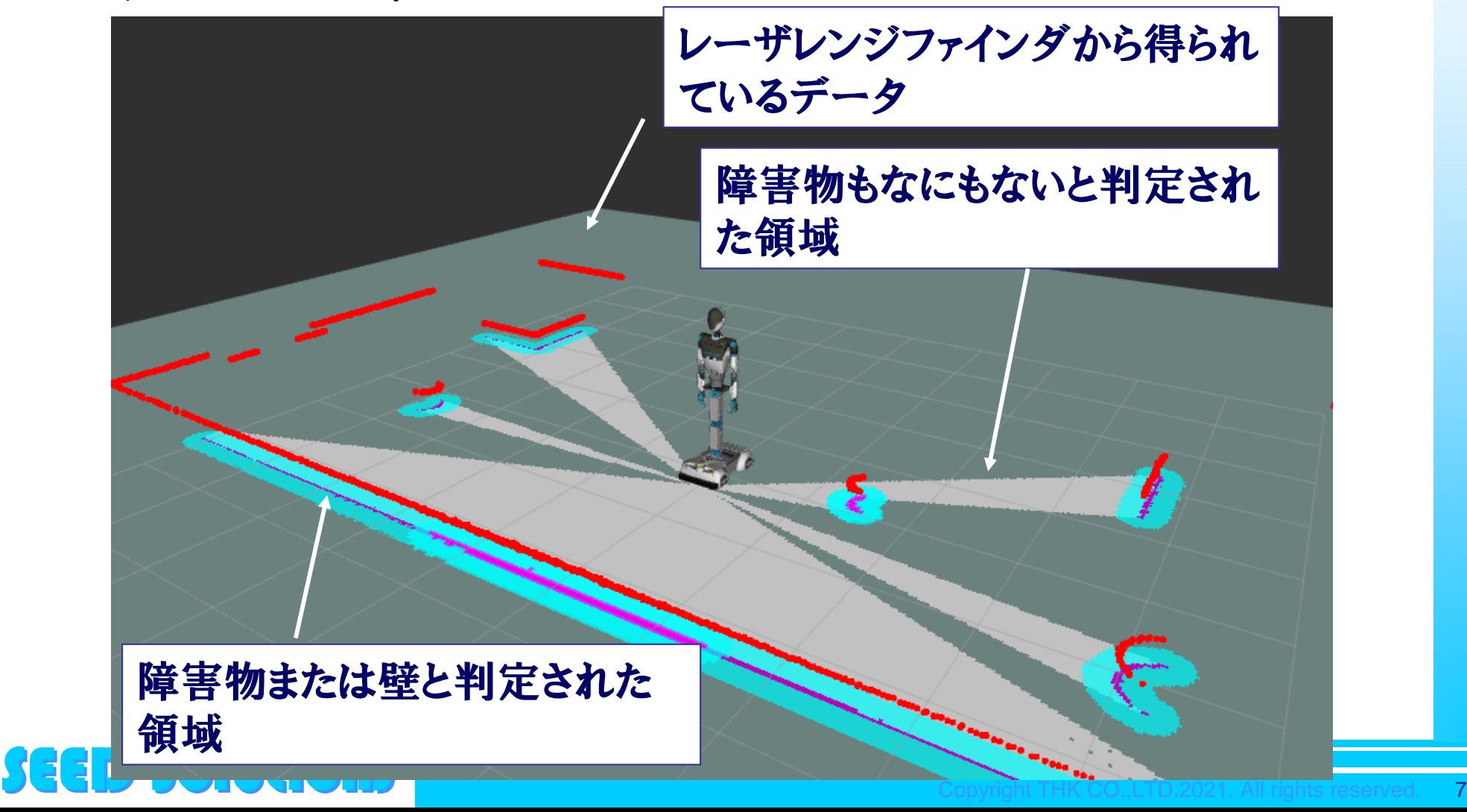

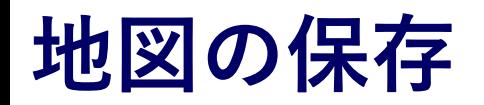

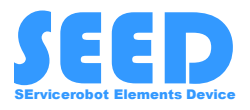

### 地図の生成が完了したら、新しいターミナルを起動し、MAP保 存用のlaunchを実行する.

$$
\boxed{\div\tau = \div\tau \div \bot}
$$

roslaunch seed\_r7\_navigation map\_saver.launch

- このlaunchを実行すると,下記の2つのファイルが生成・保存 される.
- map.pgm(生成した地図の画像データ)
- map.yaml(画像データにおける縮尺や原点の情報を保管)

これらのファイルは以下に保存される.

~/ros/melodic/src/seed\_r7\_ros\_pkg/seed\_r7\_navigation/maps/map.pgm ~/ros/melodic/src seed\_r7\_ros\_pkg/seed\_r7\_navigation/maps/map.yaml

### SEED Solut

# **保存された地図データについて**

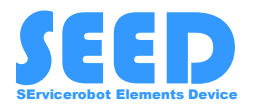

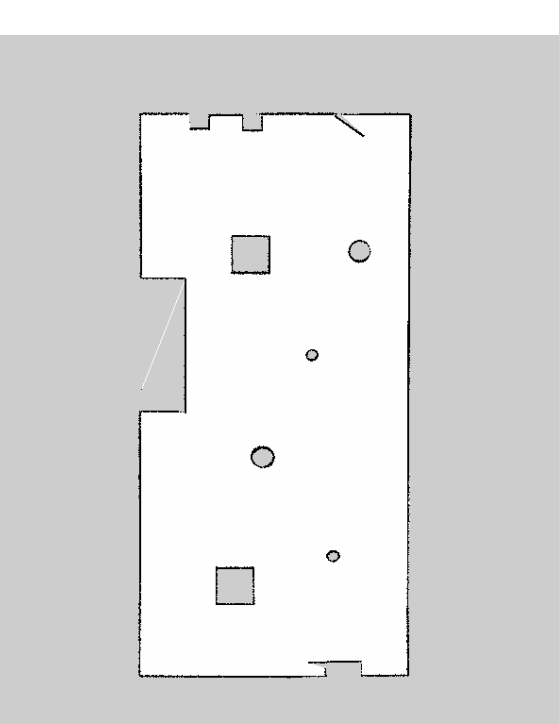

- 黒い点は障害物
- 白い部分は障害物がない場所で通 行可能領域
- 灰色の部分は未知領域

地図にノイズが入ったりしたときは, ペイントソフトなどで画像を修正する.

左の画像だけでは,実際の寸法や,原 点の位置がわからないため, map.yamlにスケールや原点の情報が 格納されている.

1 | image: /home/seed/ros/melodic/src/seed\_r7\_ros\_pkg/seed\_r7\_navigation/maps/map.pgm

- 2 resolution: 0.025000
- 3 origin: [-10.000000, -10.000000, 0.000000]
- 4 negate: 0
- 5 occupied\_thresh: 0.65
- 6 free\_thresh: 0.196

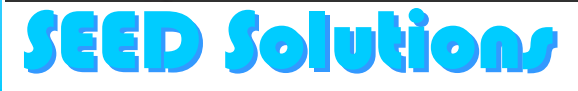

**生成した地図を用いたナビゲーション**

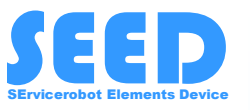

生成した地図を用いて,目的地までのナビゲーションを行う. 今回は,RViz上でナビゲーションを行う.

ナビゲーションを行うために,下記の3つのターミナルでlaunchを 起動する.

$$
\boxed{\mathcal{B}-\mathcal{E}\mathcal{F}\mathcal{W}\mathbf{1}}
$$

できれば起動したままで. 閉じてしまった場合,下記で再起動.

roslaunch seed\_r7\_gazebo seed\_r7\_example\_world.launch

ターミナル2

自己位置同定とナビゲーションのためのノードを起動する.

roslaunch seed\_r7\_navigation wheel\_with\_static\_map.launch

ターミナル3

rosrun rviz rviz -d `rospack find seed\_r7\_bringup`/rviz.rviz

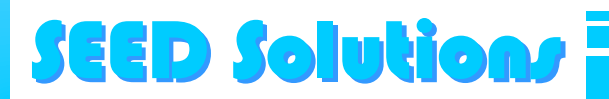

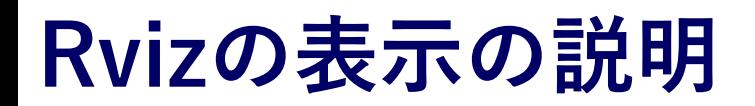

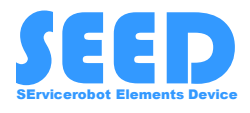

### rvizでは、以下の様に表示されているものに意味付けされている.

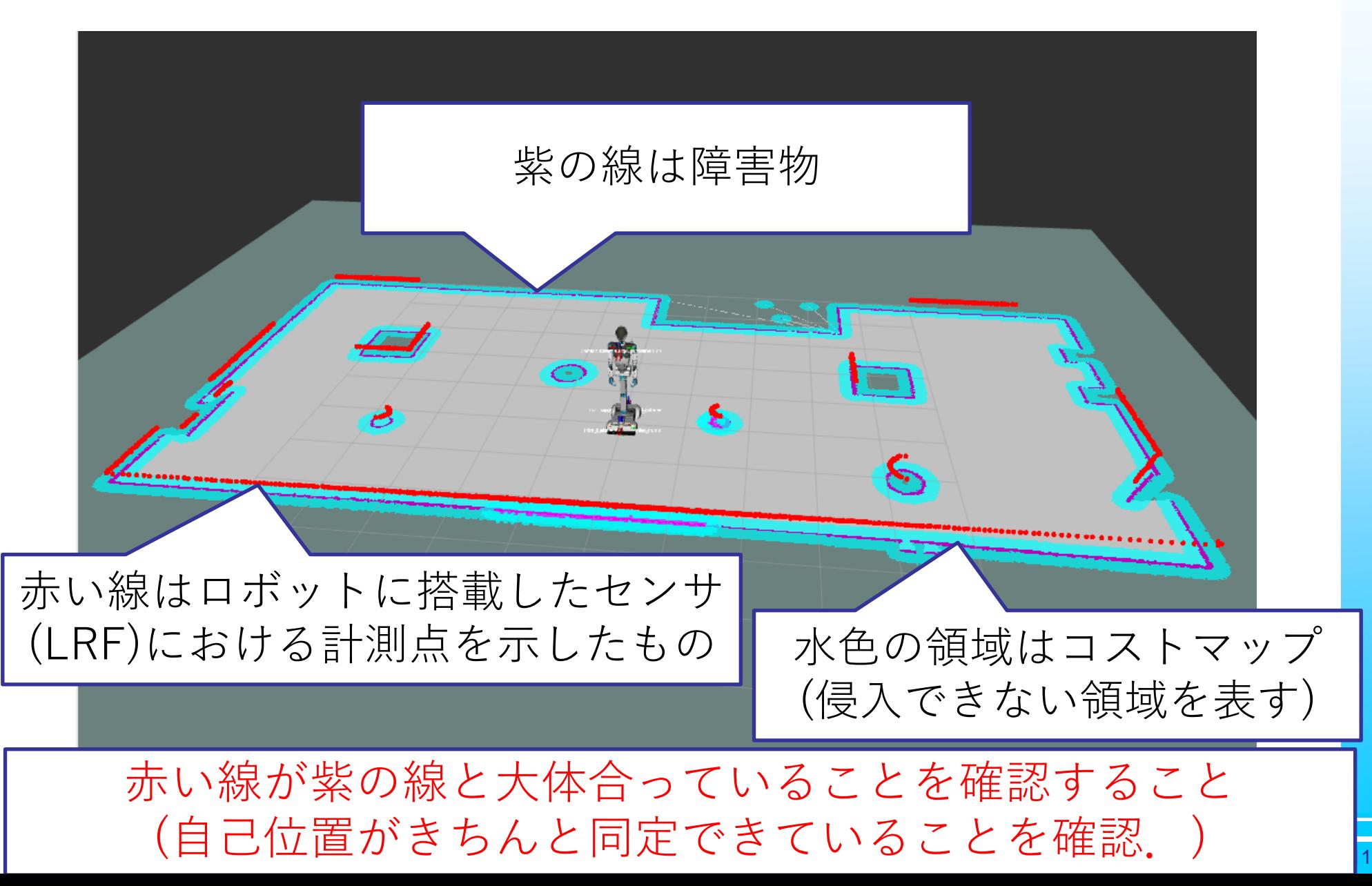

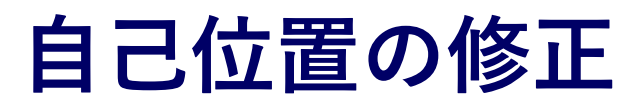

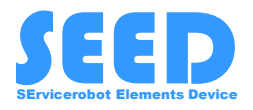

### 万が一自己位置がずれていたら,自己位置の修正を行う. 自己位置の修正では,位置と方向をマウスで操作しながら指定す る.

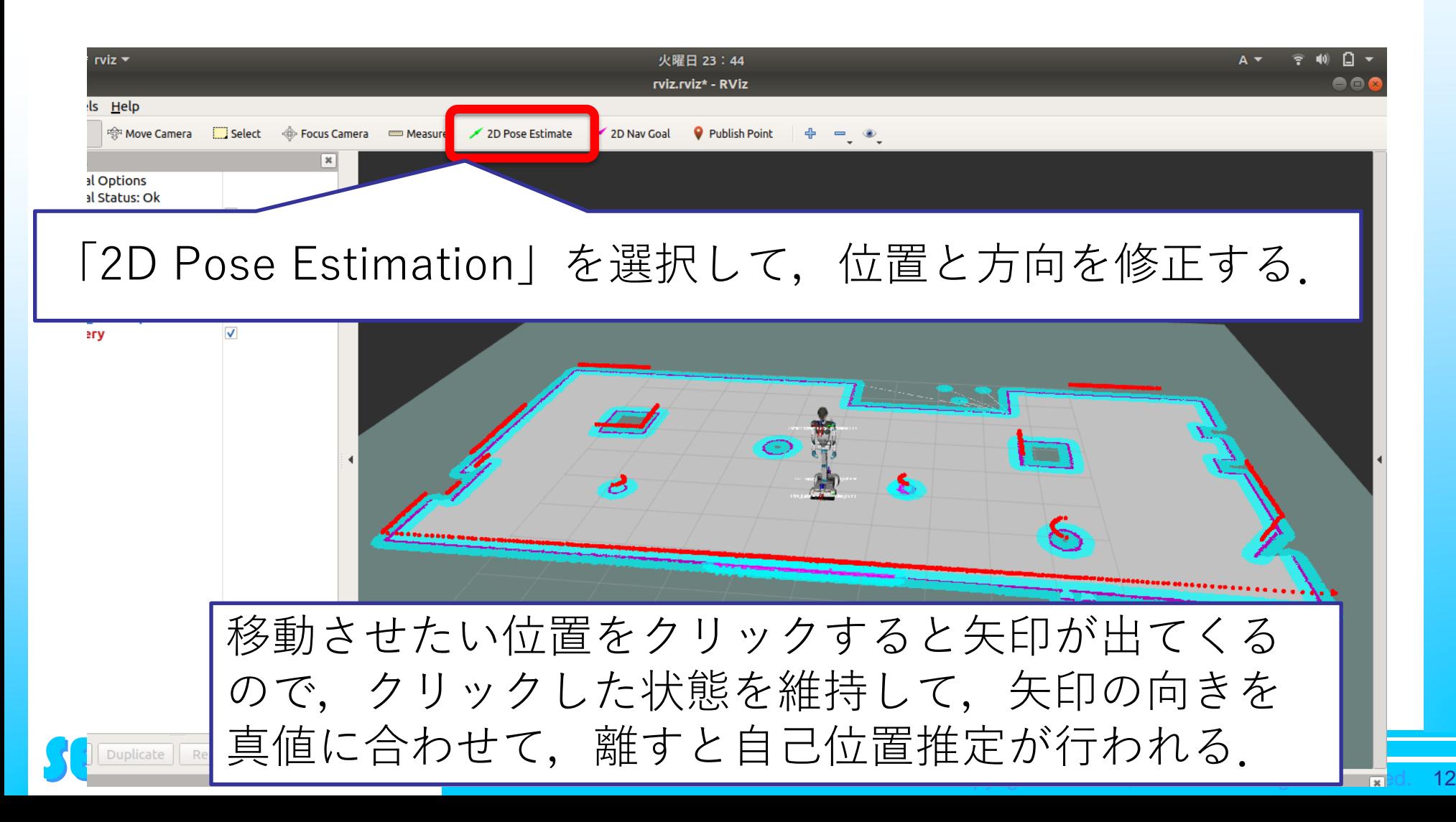

# **ナビゲーション**

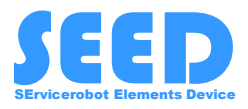

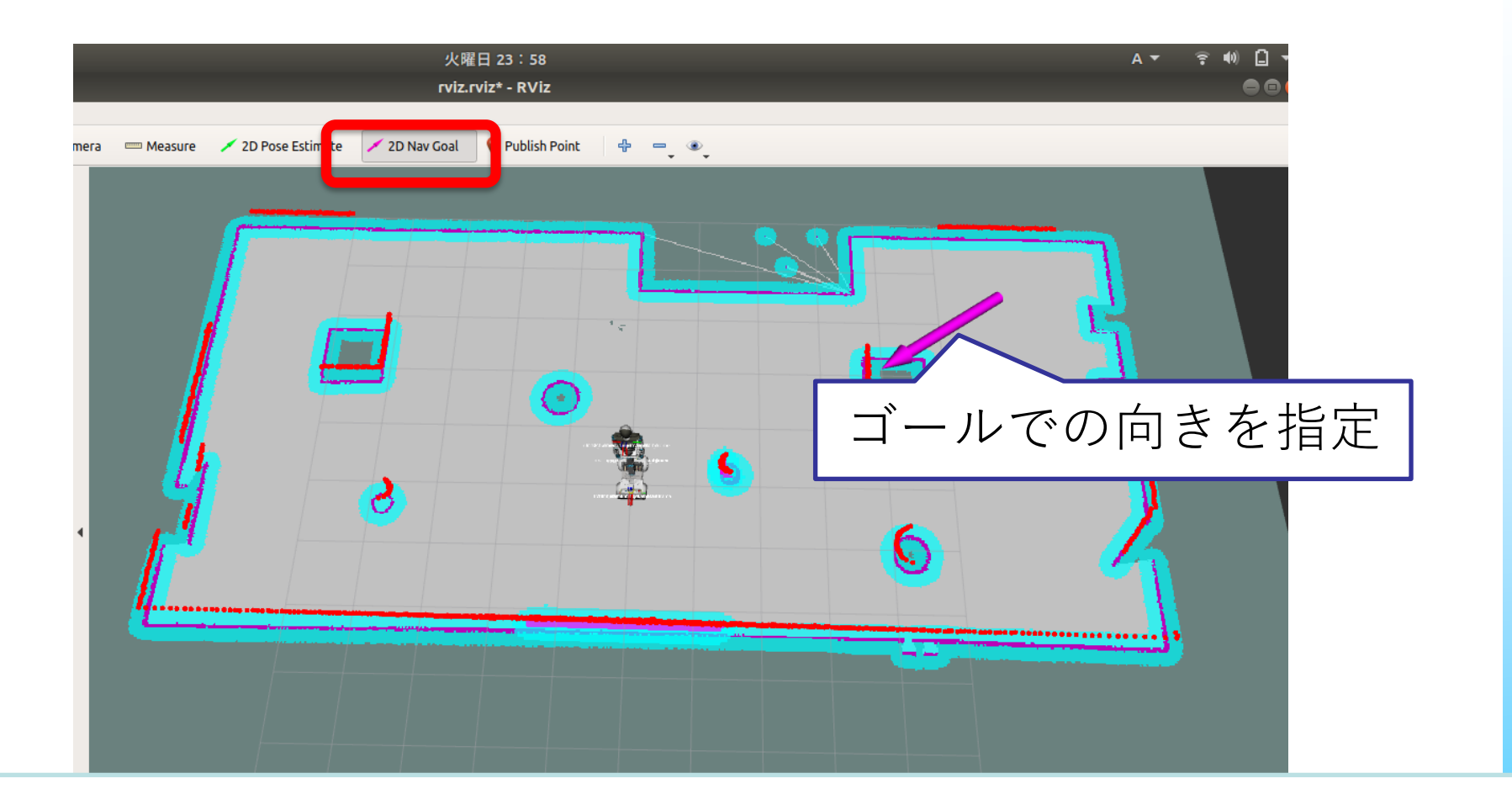

2D Nav Goalを選択肢, 任意の目標位置をクリック. クリック 状態を維持したまま出てきた矢印の方向を合わせ,マウスを放 すと,経路計画・ナビゲーションが行われる.

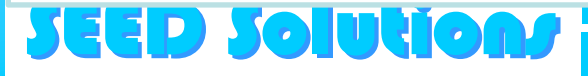

# **Goal地点の記録**

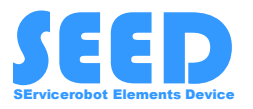

スクリプトを用いて自律走行させるための地点の取得のため, Goalについた状態で,以下のようにして,位置と姿勢を取得して ください.

左のツリーから「RobotModel 」→「Links」→「base link」を選 択し,PositionとOrientationをそれぞれメモする.値が小さい場合 は0としてください.

(あまり下の桁までメモしなくても良いです.)

一旦すべてのノードを停止してください. (Ctrl + Cを押すか,ターミナルを閉じるかをしてください.)

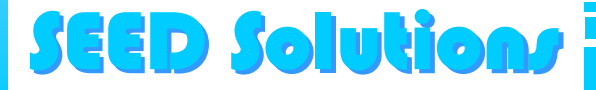

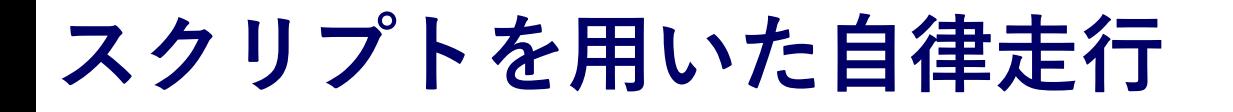

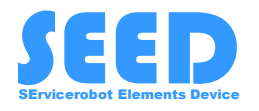

RVizを用いることで,任意の地点までナビゲーションできるこ とを確認した.

実際のアプリケーションでは複数の任意の地点を移動したり, 決まった経路を移動させたりなど,アプリケーションに合わせ て柔軟に運用したい.

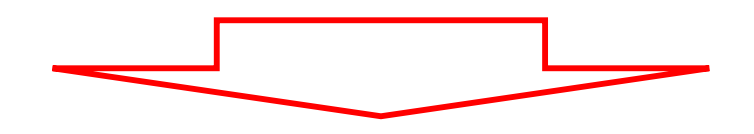

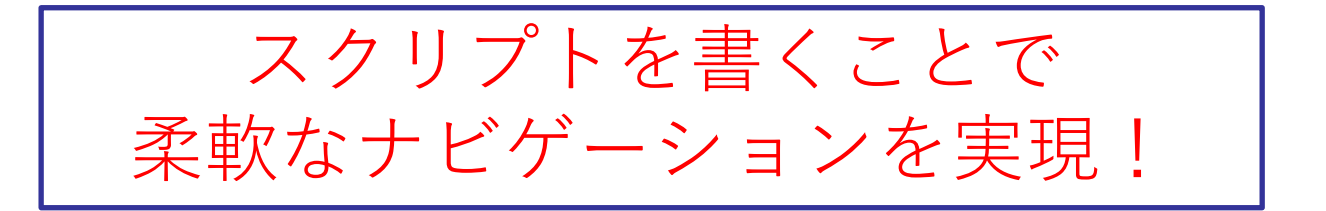

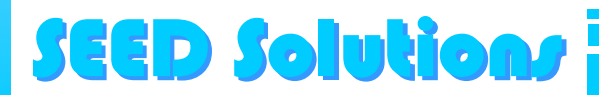

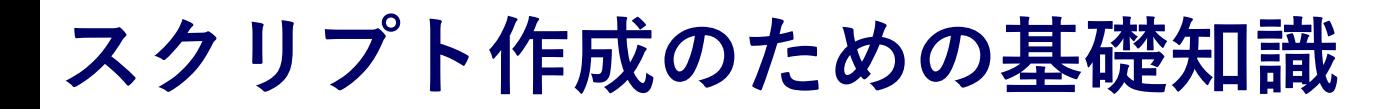

SEED SOIUT

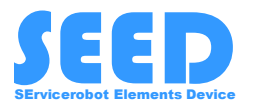

経由点としてのWaypointを設定していく必要がある.

一般的に移動ロボットではWaypointとは経由点を示すが,ROSの navigation stackのwaypointはショートゴールのイメージ 一般的な経由点のイメージ Goal Start Wayp oint ROSの経由点のイメージ Goal **Start** Wayp oint

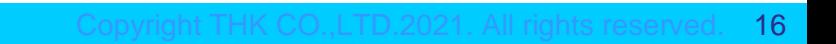

# **Waypointの決め方**

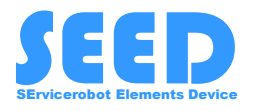

広く行われている方法は,ゲームパッドなどで操作しながら, Waypoint候補の場所まで移動し,その位置・姿勢を記録. Waypointをリストとして準備し、そのリストを読み込み, 1つ1 つの点をショートゴールと設定して,目的地まで移動させる.

# 実際に手順を踏んで確認してみましょう!

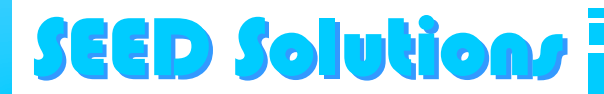

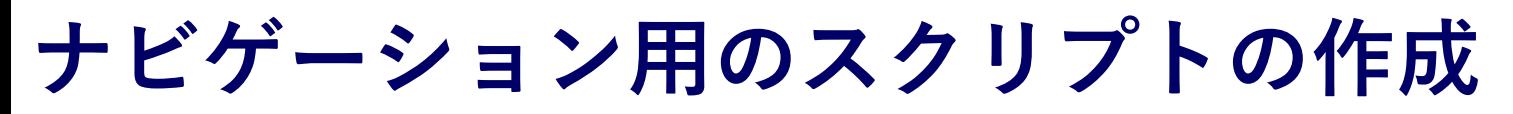

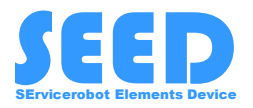

ナビゲーションを行うためのスクリプトを作成します. スクリプトは以下に作成します.

~/ros/melodic/src/seed\_r7\_ros\_pkg/seed\_r7\_navigation/scripts

以下のようにファイルを開いてコードを作成してください.

\$cd ~/ros/melodic/src/seed\_r7\_ros\_pkg/seed\_r7\_navigation/scripts \$gedit test\_nav.py

ソースコードが完成したら以下のようにスクリプトに実行権限を 与えてください.(スクリプトを作成した場所で実行します.)

\$chmod +x test\_nav.py

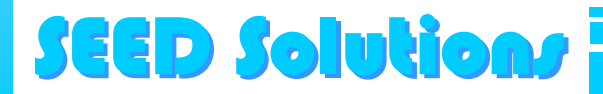

# **現在地から初期位置・姿勢への復帰**

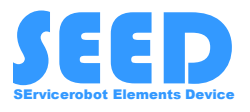

```
1#!/usr/bin/env python
3 import rospy
4 import actionlib
6 from move base msgs.msg import MoveBaseAction, MoveBaseGoal
8 waypoints = \lceil[(0.0, 0.0, 0.0), (0.0, 0.0, 0.0, 1.0)],9
     [(-3.605, -3.653, 0), (0.0, 0.0, -0.734, 0.679)],10
     [(0.0, 0.0, 0.0), (0.0, 0.0, 0.0, 1.0)]11
12]
13
14 def goal pose(pose):
15
      goal pose = MoveBaseGoal()goal pose.target pose.header.frame id = 'map'
16
      goal pose.target pose.pose.position.x = pose[0][0]17
      qoal pose.target pose.pose.position.y = pose[0][1]18
19
      goal_pose.target_pose.pose.position. z = pose[0][2]goal_pose.target_pose.pose.orientation.x = pose[1][0]20
      goal pose.target pose.pose.orientation.y = pos[1][1]21
22
      goal pose.target pose.pose.orientation.z = pos[1][2]23
      goal_pose.target_pose, pose. orientation.w = pose[1][3]24
      return goal pose
25
26 if __name__ == ' __main__':
27
      rospy.init node('test nav')
28
      client = actionlib.SimpleActionClient('move base', MoveBaseAction)
29
      client.wait_for_server()
30
31
32
      for pose in waypoints:
          goal = goal pose(pose)33
34
          client.send_goal(goal)
          client.wait for result()
35
```
スタート地点から,メモ した地点まで移動し,ス タートまで戻ってくるス クリプト.

この例では,目標値を以 下のようにしている.

 $(x, y, z)$  $= (-3.605, -3.653, 0)$  $(x, y, z, w)$  $=(0, 0, -0.734, 0.679)$ 

次のスライドで詳細を説明し ますので,まず作成してみて 下さい.

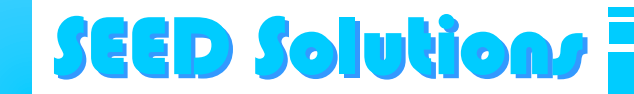

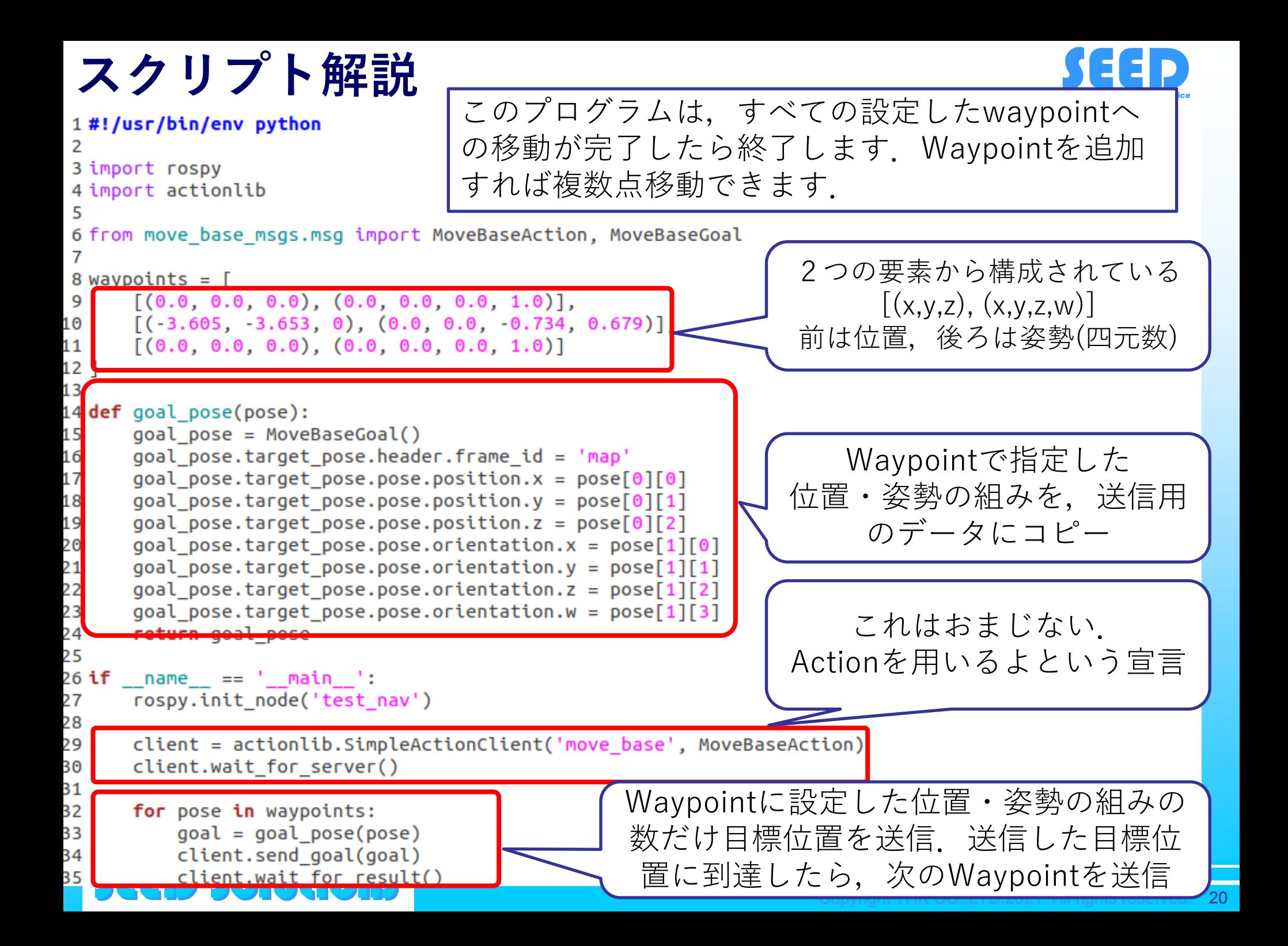

# **Goal到達の判定基準**

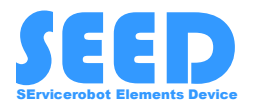

目標位置を(0,0,0)と指定しても、厳密にこの位置に到達するこ とは難しいため,許容誤差が設定できる.

以下のファイルを開いて確認する.

~/ros/melodic/src/seed\_r7\_ros\_pkg/seed\_r7\_navigation/config/TebLocalPlanner.yaml

以下の2つのパラメータが目標位置に対しての許容誤差を表して いる(単位は[m]).

# GoalTolerance

xy\_goal\_tolerance: 0.03

yaw\_goal\_tolerance: 0.05

これだけでなく,ナビゲーションのために設定するパラメータの意 味やそのチューニング方法については以下の資料を参照すること.

http://kaiyuzheng.me/documents/navguide.pdf

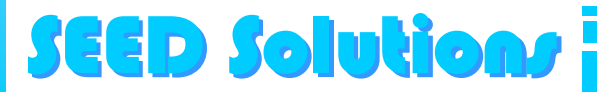

# **ナビゲーションのスクリプトの実行**

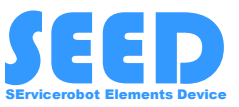

作成したスクリプトを用いて,自律ナビゲーションを行います. 以下のように4つのターミナルを起動してください.

ターミナル1 Gazeboの起動

roslaunch seed\_r7\_gazebo seed\_r7\_example\_world.launch

ターミナル2 自己位置同定とナビゲーションのためのノード

roslaunch seed\_r7\_navigation wheel\_with\_static\_map.launch

ターミナル3 Rvizの起動

rosrun rviz rviz -d `rospack find seed\_r7\_bringup`/rviz.rviz

$$
\overline{z-z+\nu}a
$$

作成したスクリプトの起動. ターミナル3までのものがすべて起動してから 実行してください.

rosrun seed\_r7\_navigation test\_nav.py

指定座標まで走行し,初期位置まで戻ってくる様子が確認できる

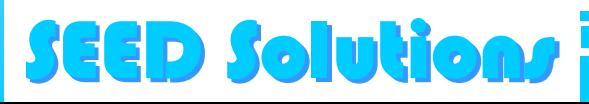

# **第3部のまとめ**

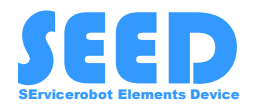

SEED-Noidを用いて, Rviz上で地図生成とナビゲーションの機能 について手順を概説した.

地図生成や,ナビゲーションの手順は,SEED-Noidだけでなく, 他の移動ロボットについても同様であるため,今回学んだ事を利 用すれば,他のロボットにも応用が可能である.

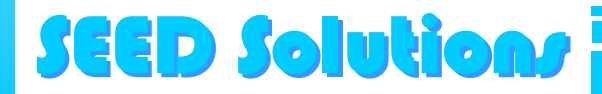

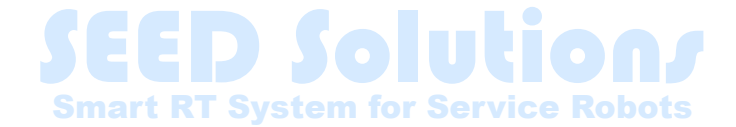

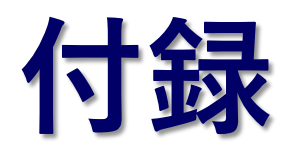

THK株式会社 産業機器統括本部 技術本部 事業開発統括部 永塚BU

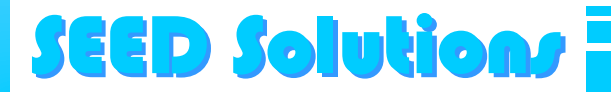

**ゲームパッドの設定について(1)**

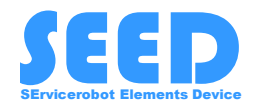

未登録のゲームパッドを利用する場合,各ボタンの番 号を把握する必要がある. ゲームパッドの各ボタンとjoyノードの間の対応関係に

ついての調べ方を紹介する.

ここでは,JC-U4113SBKを例に示す. (後ろのスイッチをDの方に合わせる.)

Joyノードの起動

下記のようにjoyノードを起動する.

roslaunch teleop\_twist\_joy teleop.launch

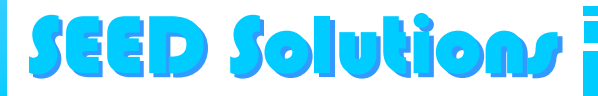

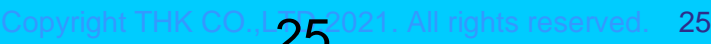

**ゲームパッドの設定について(2)**

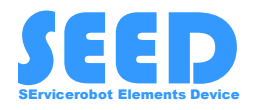

ボタンとjoyノードの対応を調べるために,直接トピッ クをモニタリングできる「rostopic echo」を用いる. 別のターミナルを起動して,下記のコマンドを打つ

\$rostopic echo /joy

SEED Solutions SEED Solutions

# このコマンドを実行することで,ゲームパッドの状態 が表示される.

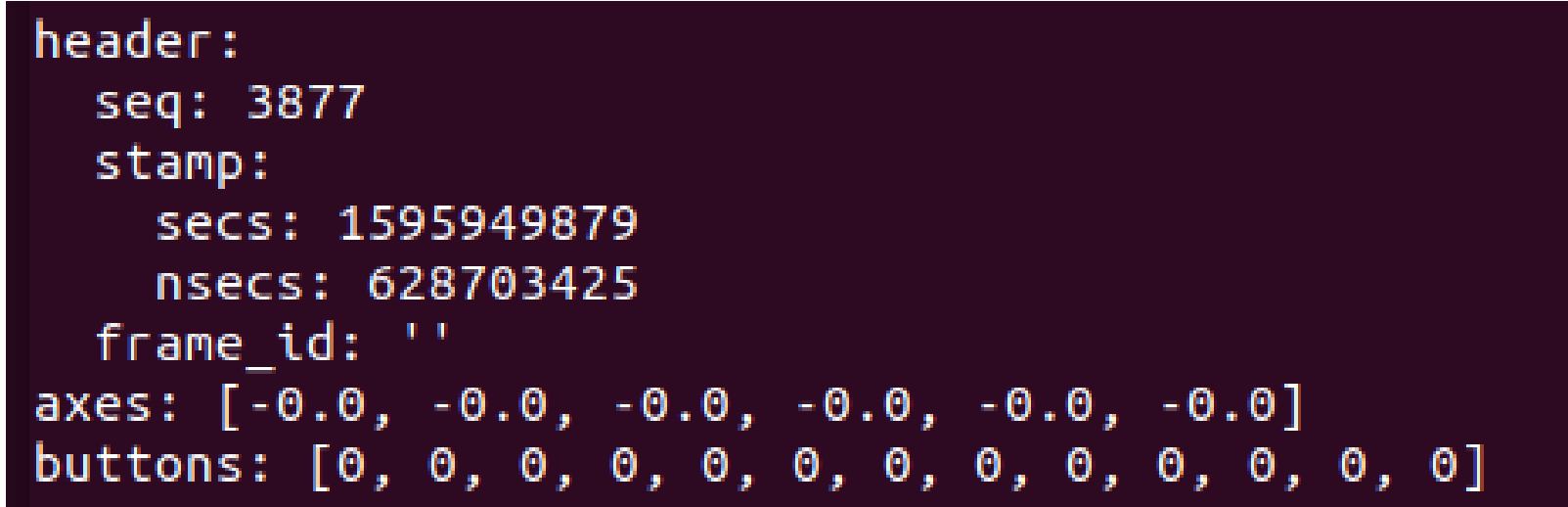

**ゲームパッドの設定について(3)**

**oivtions** 

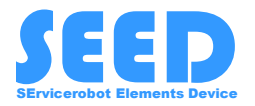

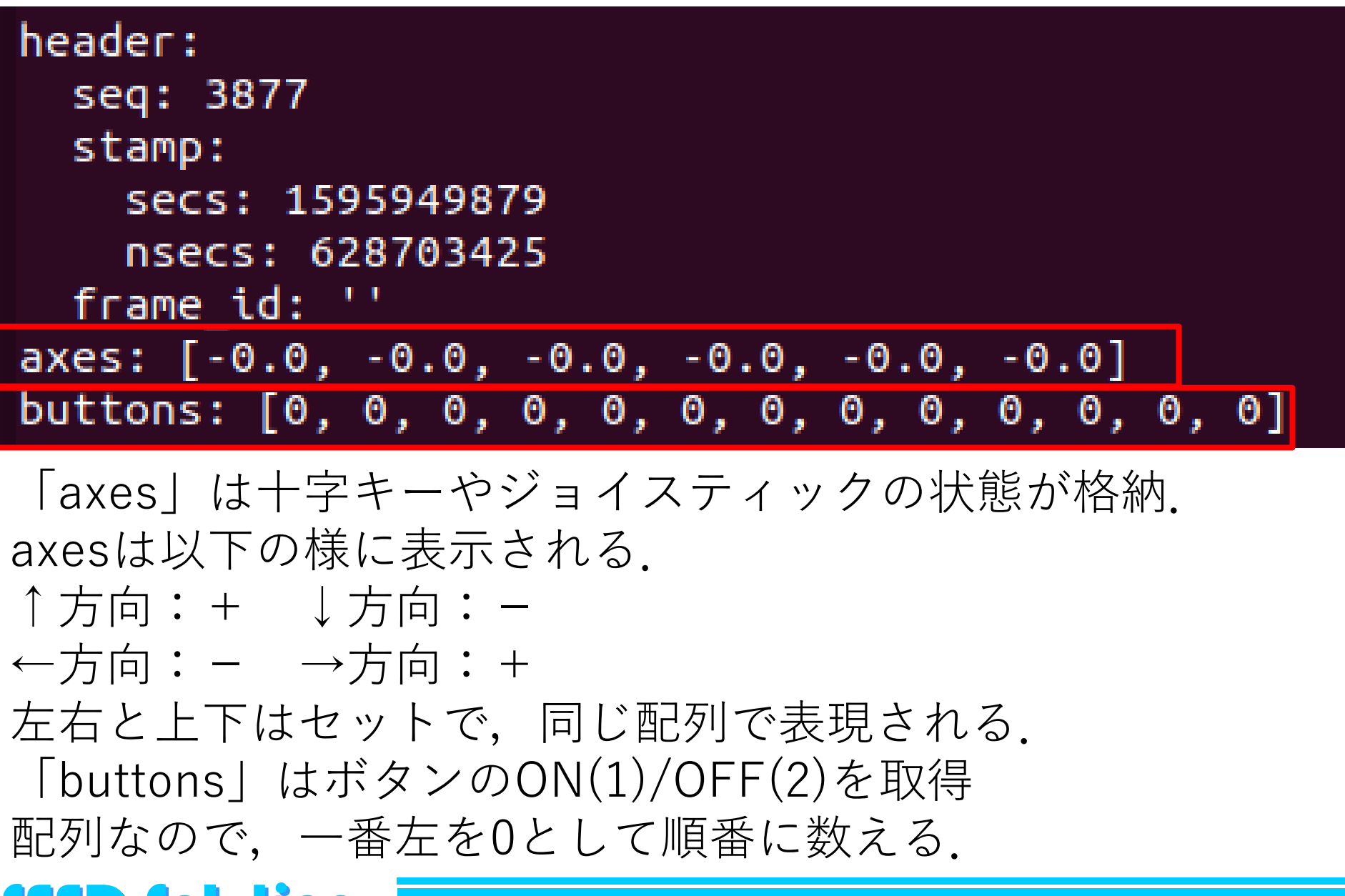

**ゲームパッドの設定について(4)**

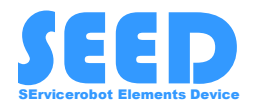

前のスライドの事前知識を踏まえた上で、キーを押しながら、対 応関係を調べていく. 例として, JC-U4113SBKでは以下の様になっている

#### axisについて

SEED Solutions SEED Solutions

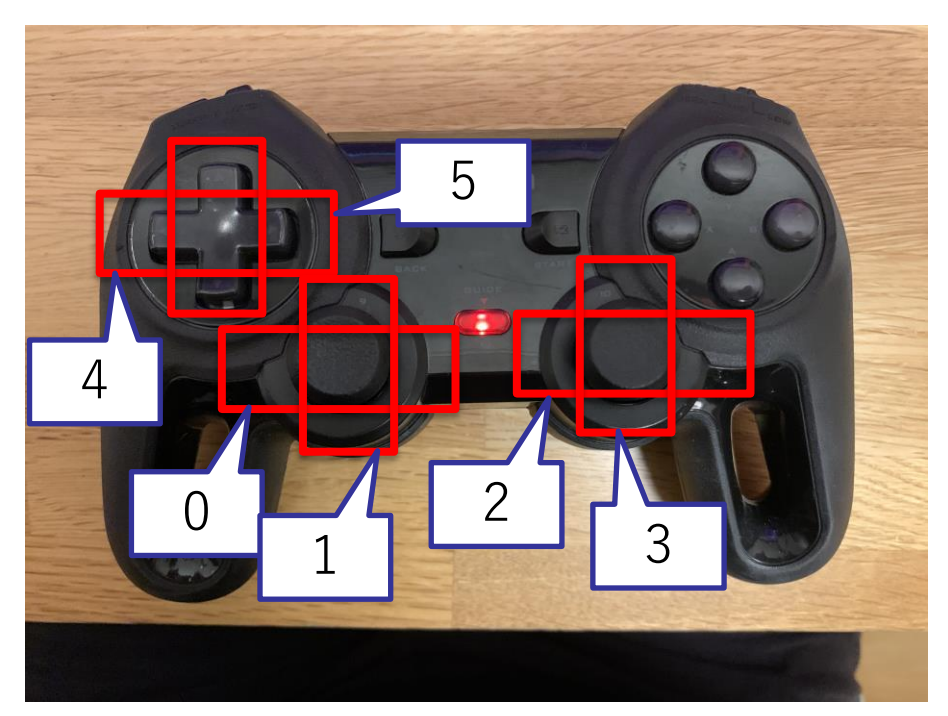

5 百の 左の図のように対応している. 今回の演習では主に左ジョイス ティックを前後左右の移動に, 右ジョイスティックを回転に利 用する.

**ゲームパッドの設定について(5)**

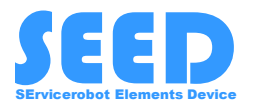

JC-U4113SBKには番号が印字されている. 番号-1がbuttonの配列と対応している.

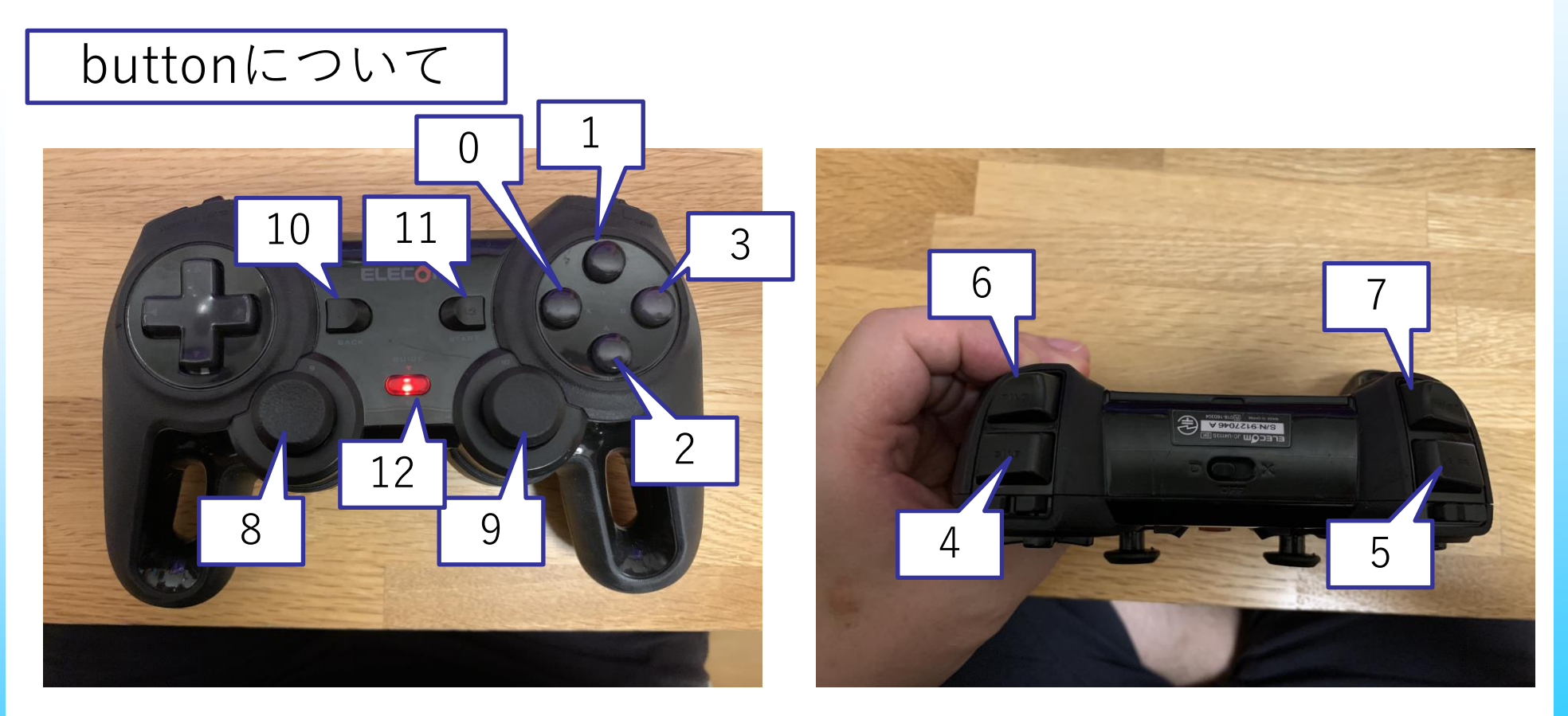

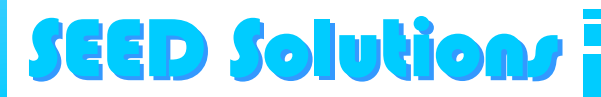

# **ゲームパッドの設定について(6)**

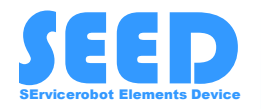

seed r7 ros pkgにおいて、ゲームパッドの設定ファイル (config.yaml)は下記に置かれている.

~/ros/melodic/src/seed\_r7\_ros\_pkg/seed\_r7\_bringup/config

JC-U4113SBKの設定ファイルは以下にある.

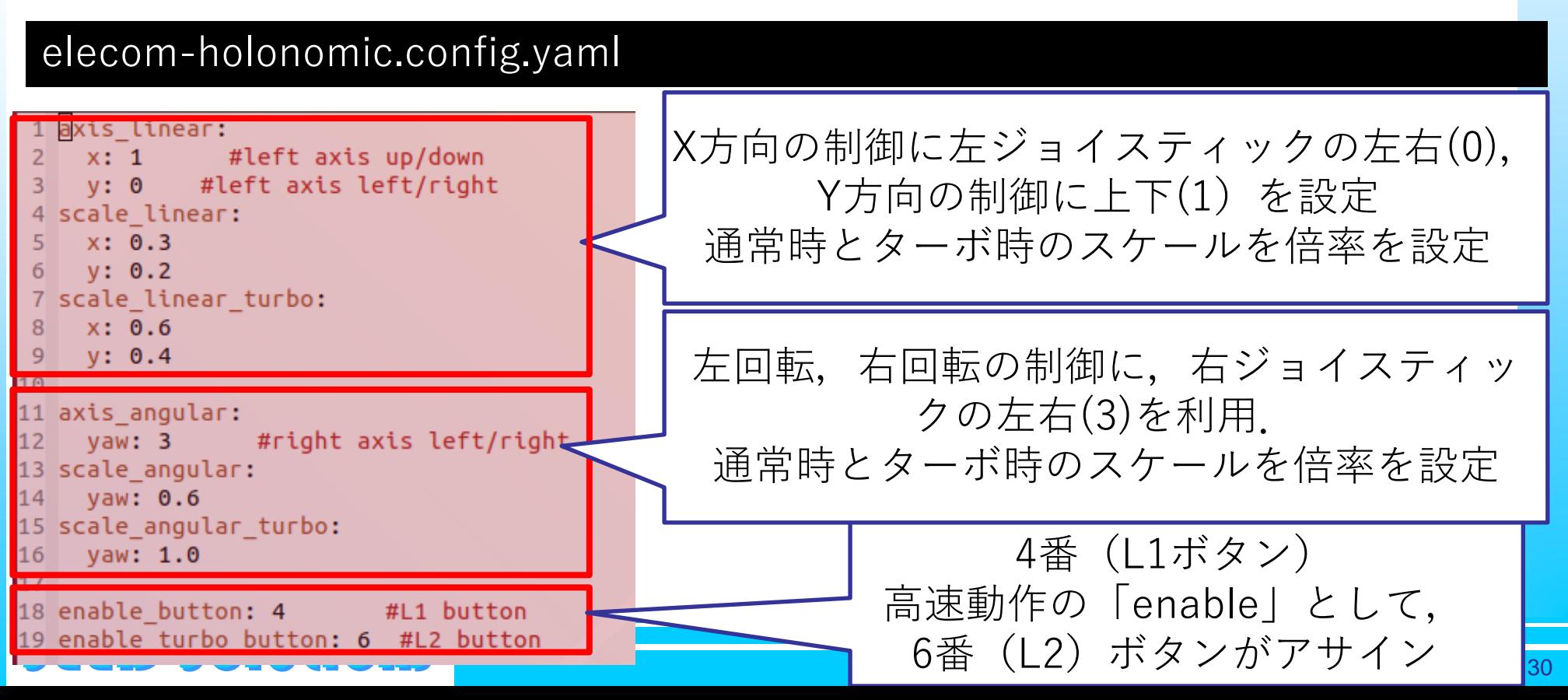

**ゲームパッドの設定について(7)**

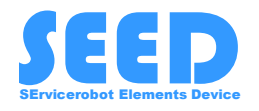

このように、調べていくことで、任意のゲームパッドに対応さ せていくことができる.

あらたにファイルを作成した場合は,他のconfig.yamlと同じ ように下記に格納しておくことにする.

~/ros/melodic/src/seed\_r7\_ros\_pkg/seed\_r7\_bringup/config

使いたいゲームパッドの設定を読み込ませるためには,下記に 読み込ませるファイル名を設定しておく.

~/ros/melodic/src/seed\_r7\_ros\_pkg/seed\_r7\_navigation/launch/wheel\_bringup.launch

#### このファイルの下記の場所を書き換えれば良い.

SEED Solutions

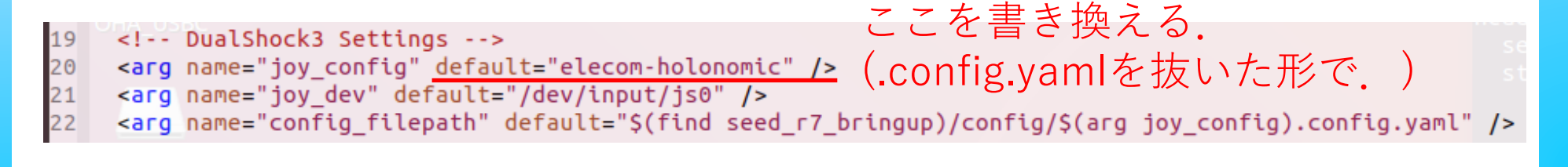

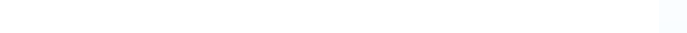